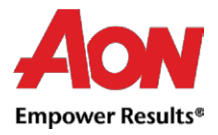

# Leveranciersfacturering

Er zijn twee manieren om elektronische facturen aan te maken - via het Coupa Supplier Network (CSN) en de inkooporder e-mail (m.a.w. het omzetten van de Inkooporder).

### Creëer een factuur op basis van een Inkooporder (IO) via CSP

#### 1. Log in op [CSP.](https://supplier.coupahost.com/sessions/new)

#### 2. Select het **tabblad Bestellingen**.

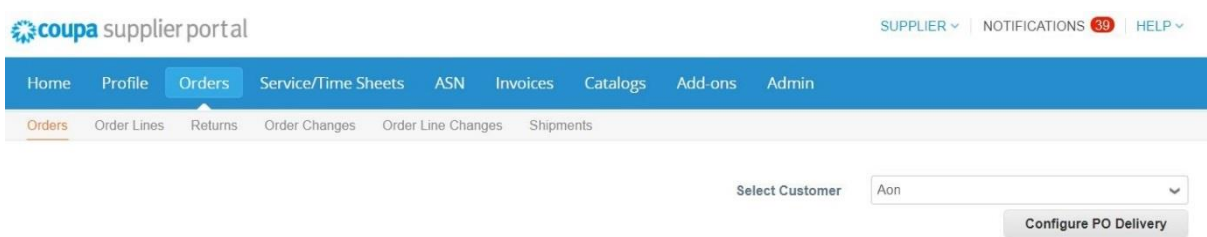

3. Vind de Inkooporder(IO) die u wilt omzetten in een factuur. U kunt door de lijst van IO's scrollen of een zoekopdracht uitvoeren. In die Inkoop Order-rij, onder de **Acties (Actions)** kolom, klik op het  $\frac{1}{2}$  pictogram om de IO om te zetten in een factuur.

#### **Purchase Orders**

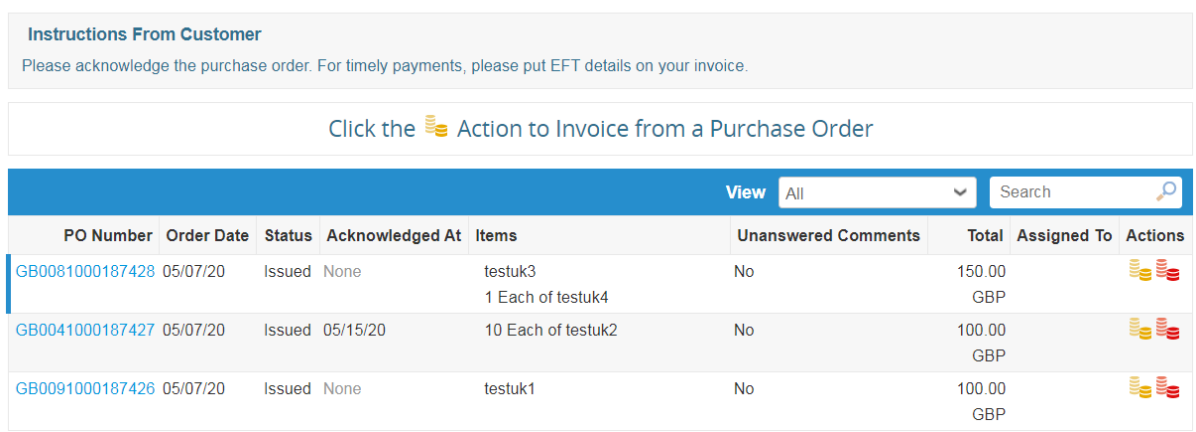

4. De pagina wordt vernieuwd om het scherm **Maak factuur aan (Create Invoice)** weer te geven.

4.1. De **Kies verzendadres (Choose Remit-To Adress)** pop-up zal worden weergegeven. Selecteer het adres waarnaar u het wenst te versturen door te klikken op **Kiezen (Choose)** (ga verder met stap 6).

*Let op: Indien er slechts één verzendadres opgeslagen is in uw profiel, dan zal Coupa dat adres als standaard instellen en zal er geen pop-up verschijnen om een adres te kiezen. Indien er geen verzendadres is opgeslagen, zal Coupa u vragen om er één aan te maken.*

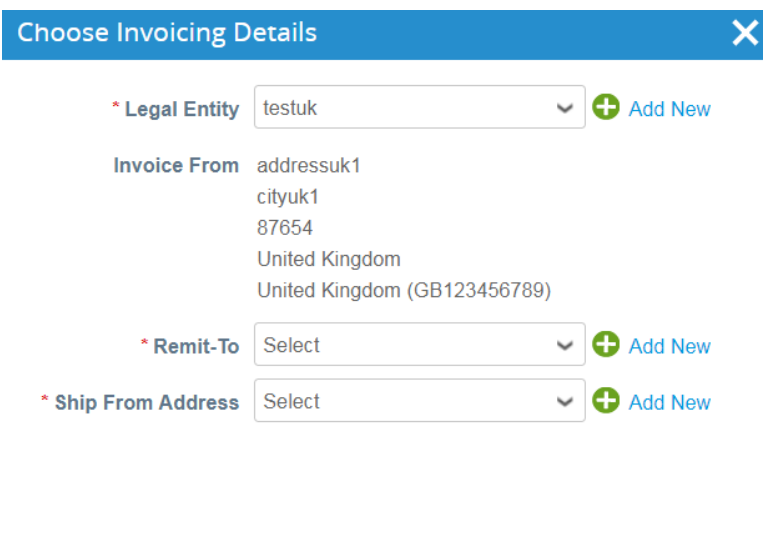

Cancel

4.2. Indien het juiste verzendadres niet verschijnt en u wenst dat adres toe te voegen, sluit de pop-up en volg de volgende stappen om een nieuw verzendadres toe te voegen.

*Let op: Indien u een factuur indient met een nieuw verzendadres, zal de factuur in de wacht staan totdat het nieuwe adres wordt goedgekeurd door het Aon AP team. Wanneer u de factuur indient, zult u een bericht ontvangen met de mededeling dat de factuur in de wacht staat.*

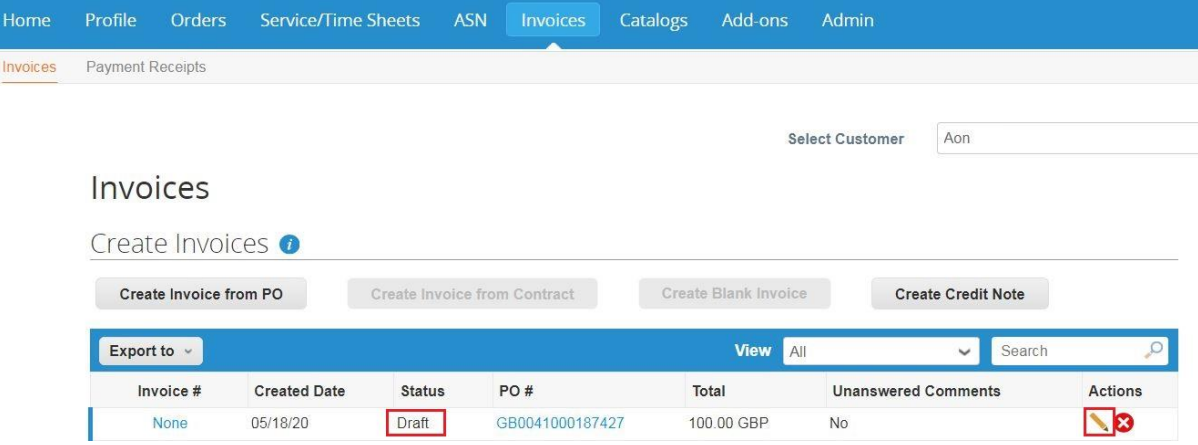

5. Op het **Factuur aanmaken (Create Invoice)** scherm, voert u de informatie in, in alle verplichte velden.

*Let op dat de verplichte velden worden aangegeven met een asterisk.*

- Factuurnr #
- Factuurdatum
- Valuta

## Create Invoice Create

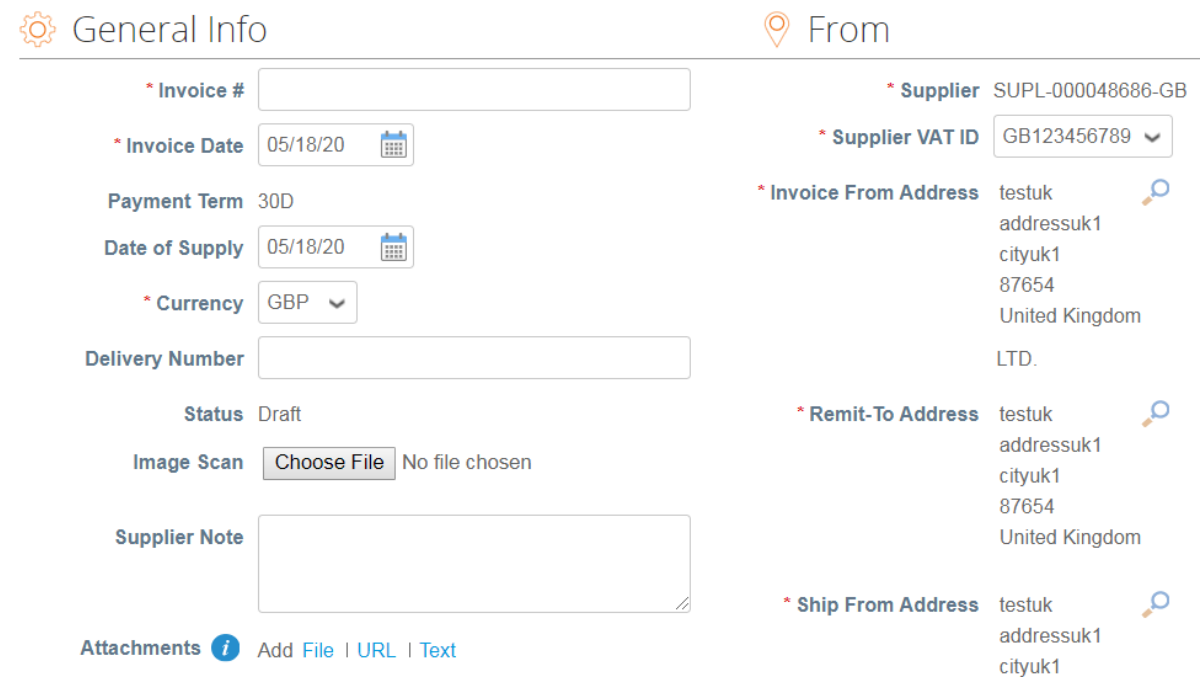

6. Terwijl u naar beneden scrollt, vindt u in het **Lijnen** gedeelte meer velden om informatie in te voeren.

#### *Voor een Goederen-IO:*

#### 6.1. Voer een prijs in in het **Prijs (Price)**-veld.

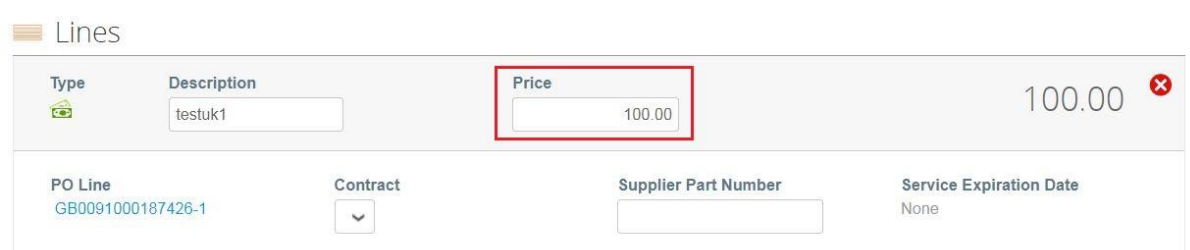

6.2. Voer de hoeveelheid in in het **Hoeveelheid (Quantity)**-veld.

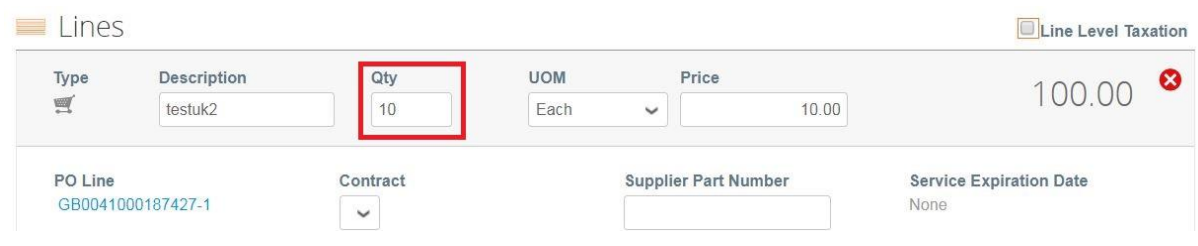

#### *Voor een Diensten-IO:*

6.3. Voer een prijs in in het **Prijs (Price)**-veld. Aangezien het hier uitsluitend om de Diensten gaat, is alleen het bedrag verplicht.

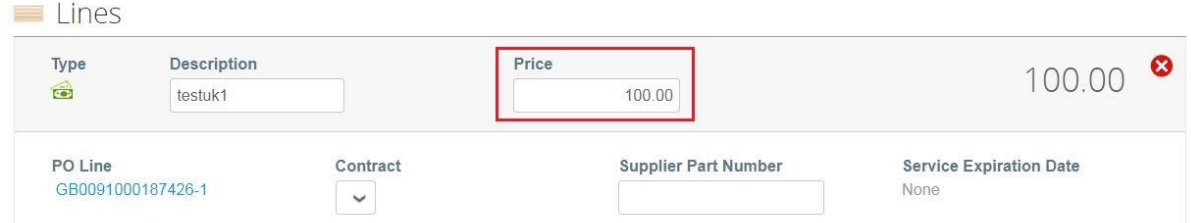

7. Voer enige verzend- en afhandelingsinformatie in.

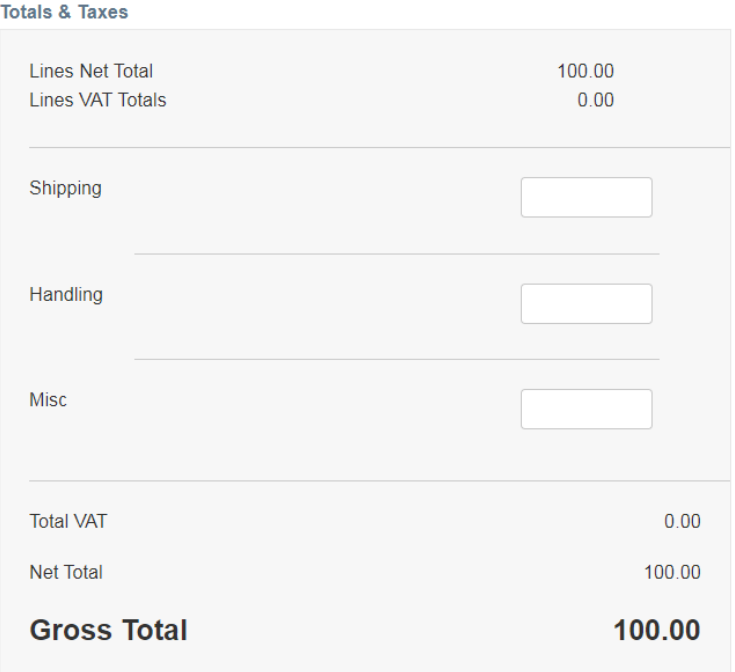

8. Voer de belastinginformatie in, in de **Belasting (Tax Code)**-velden. Klik op **Berekenen (Calculate)** en vervolgens op **Verzenden (Submit)**.

8.1. Klik [hier](https://www.aon.com/about-aon/supplier-information/general-invoicing-information.jsp) om uzelf vertrouwd te maken met de factureringsvereisten die voldoen aan Coupa.

Als u zich in een land bevindt dat hier wordt vermeld, hoeft u het gedeelte 'afbeeldingsscan' niet in te vullen.

Als het land van waaruit u ons factureert niet wordt vermeld, moet u bij het indienen van uw factuur een scan van de originele factuur in PDF worden bijgevoegd in het gedeelte 'afbeeldingsscan'

9. Na het verzenden wordt de pagina vernieuwd om de factuur als 'in behandeling' weer te geven.

Invoices

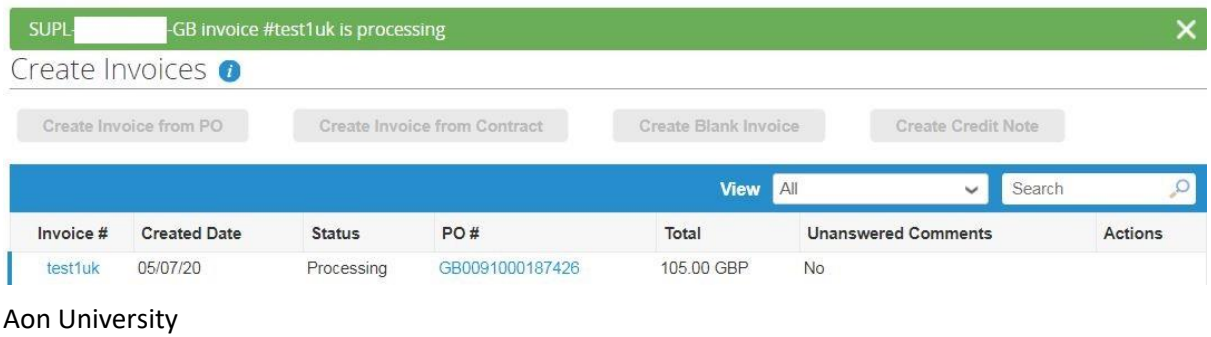

© 2021 Aon plc Last Updated: June 2021 *Let op: Indien u de factuur hebt verzonden naar een nieuw Verzendadres, zal de status 'In de wacht' ('On Hold') zijn.*

10. Nadat de factuur is goedgekeurd en gekoppeld aan de IO, wordt de factuur betaald overeenkomstig de standaard betalingsvoorwaarden van Aon, of de betalingsvoorwaarden die contractueel overeengekomen zijn tussen Aon en de leverancier. Betalingsgegevens zullen getoond worden in Coupa en de CSP.

10. Als u de factuur niet direct wilt indienen, kunt u deze ook bewaren voor later. Klik op **Opslaan als concept**.

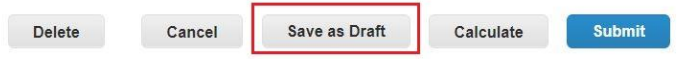

11. Het **nieuwe Verzend adres** kan ook worden toegevoegd in de sectie Legal Entity Setup op het tabblad Admin.

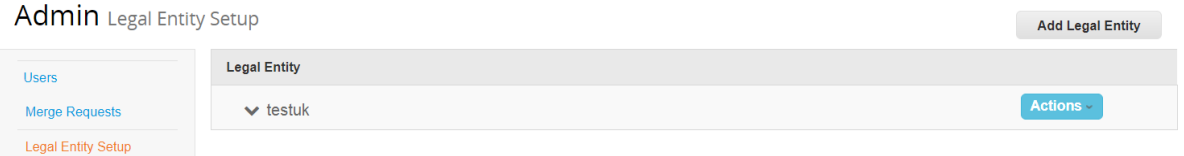

11.1. Klik op **verzenden naar (Remit-To)** en voer het juiste adres, contactpersoon en klanten in.

11.2. Klik op **Nieuw toevoegen**.

12. U kunt dan terugkeren naar uw eerder opgeslagen factuur als concept door op het tabblad **Facturen** in het paneel te klikken.

12.1. Selecteer het bijwerken-pictogram naast de factuur waarmee u aanvankelijk bezig was.

#### Invoices

*Communication* Program Communication

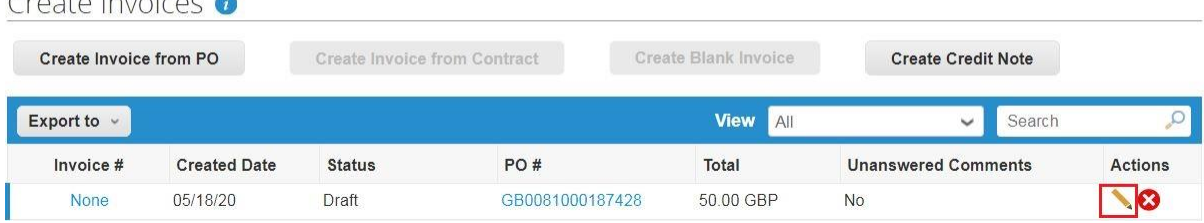

### Leveranciersfacturering - vanuit de Inkooporder e-mail

De IO wordt automatisch gemaild, direct naar de Leverancier.

1. Als de Leverancier, kunt u inloggen op uw geregistreerde IO e-mailaccount. IO's zullen verschijnen als **Coups notificaties (Coupa notifications)** in uw mailbox.

*Let op: IO's zullen worden uitgegeven aan een IO e-mailaccount dat is bevestigd door de leverancier en niet het voornaamste e-mailadres (tenzij deze identiek zijn). Neem contact op met [gsmhelpdesk@aon.com](mailto:gsmhelpdesk@aon.com) als u niet zeker weet welke e-mail u momenteel gebruikt of deze wenst te wijzigen.*

2. Selecteer de e-mail van de IO die u wilt omzetten in een factuur.

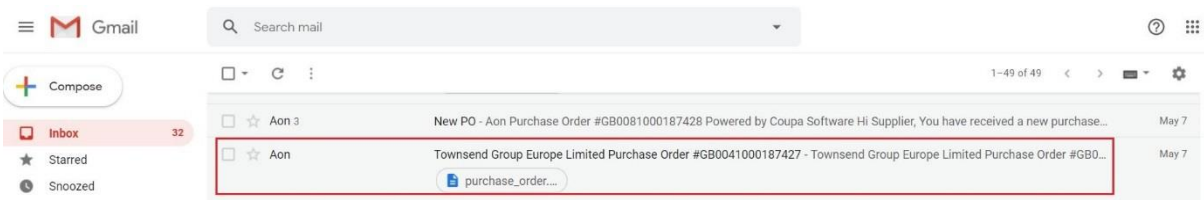

3. Klik op **Factuur aanmaken (Create Invoice)**.

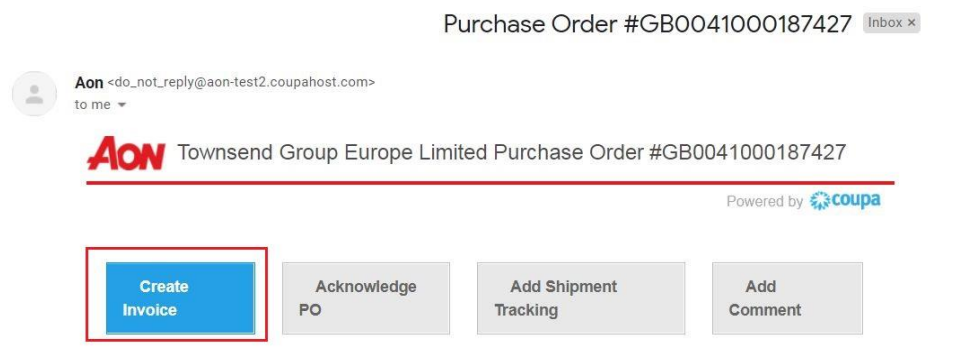

4. De andere optie voor leveranciers is om de IO te erkennen en dan verder te gaan met de facturering:

4.1. Klik op **Bevestig IO (Acknowledge PO)** in het e-mailbericht. Dit opent Coupa in een nieuw browservenster/-tab en u zult het bericht 'Order bevestigd' ('Order Acknowledged') zien.

4.2. Op het Coupa-scherm klikt u op **Factuur aanmaken (Create Invoice)** (knop met stapel gele munten).

Purchase Order #GB0041000187427

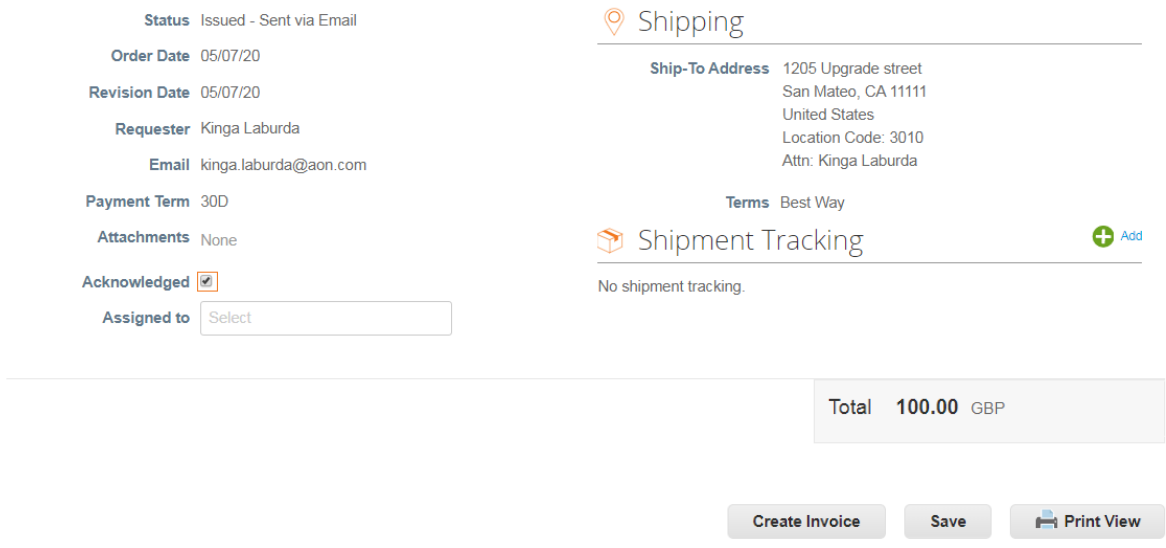

*Let op: Het is aangeraden om een IO te bevestigen wanneer Aon de order verstuurt.*

5. Op basis van welke optie u ook kiest, zult u terechtkomen op het **Factuur aanmaken (Create Invoice)** scherm.

5.1. **De Kies verzendadres (Choose Remit-To Adress)** pop-up zal worden weergegeven. Selecteer het adres waarnaar u het wenst te versturen door te klikken op **Kiezen (Choose)**.

*Let op: Indien er slechts één verzendadres opgeslagen is in uw profiel, dan zal Coupa dat adres als standaard instellen en zal er geen pop-up verschijnen om een adres te kiezen. Indien er geen verzendadres is opgeslagen, zal Coupa u vragen om er één aan te maken.*

5.2. Indien het correcte verzendadres niet verschijnt, klik op **Maak nieuw verzendadres aan (Create New Remit-To)**.

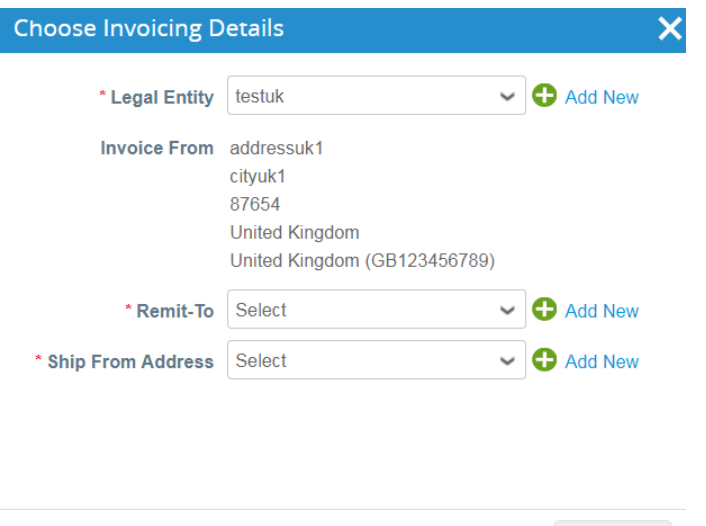

 $Cancel$ 

*Let op: Indien u een nieuw adres aanmaakt, zal de factuur in de wacht staan totdat het nieuwe verzendadres wordt goedgekeurd door het Aon AP team.*

*Let op dat alle andere verplichte velden worden aangegeven met een asterisk.*

### Create Invoice Create

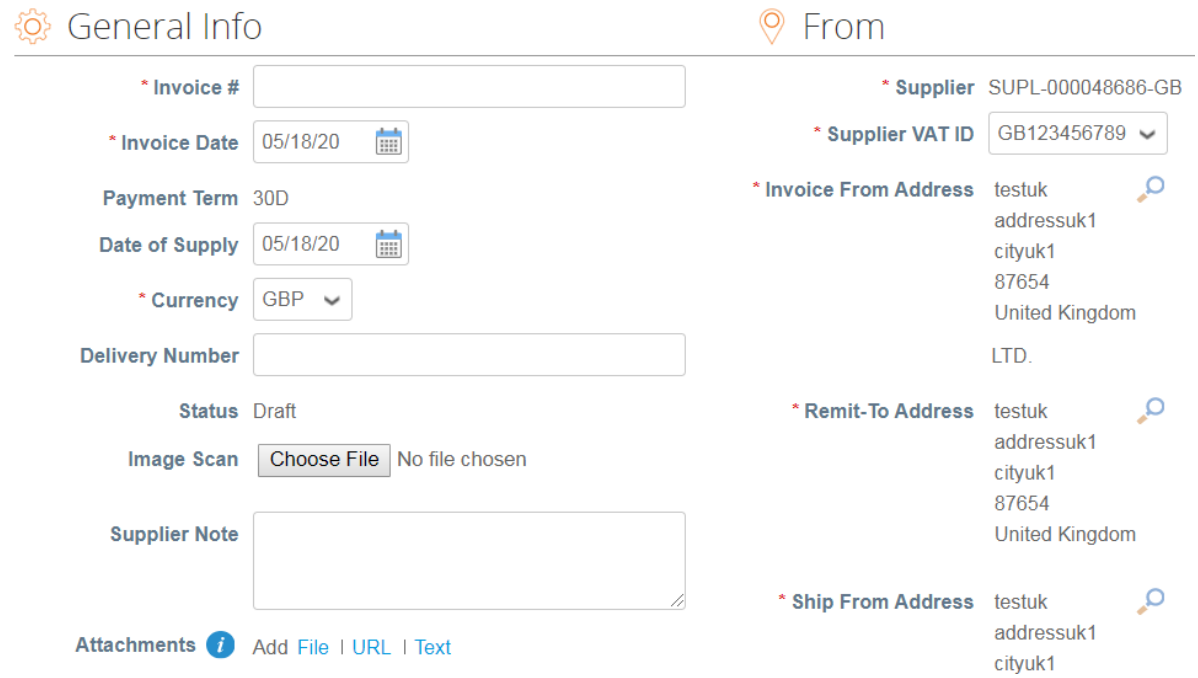

*Opmerking: Klik [hier](https://www.aon.com/about-aon/supplier-information/general-invoicing-information.jsp) om uzelf vertrouwd te maken met de factureringsvereisten die voldoen*  aan Coupa. Als u zich in een land bevindt dat hier wordt vermeld, hoeft u het gedeelte *'afbeeldingsscan' niet in te vullen. Als het land van waaruit u ons factureert niet wordt vermeld, moet u bij het indienen van uw factuur een scan van de originele factuur in PDF worden bijgevoegd in het gedeelte 'afbeeldingsscan'.*

6. Scroll naar beneden naar het **regels (Lines)** gedeelte en zorg ervoor dat alle gegevens nauwkeurig zijn, met name de Prijs en de Hoeveelheid.

6.1. Voor Canada en VK: Selecteer een belastingcode uit de **Belastingcode (Tax Code)** vervolgkeuzemenu en klik op **Berekenen (Calculate) en dan verzenden (Submit)**.

6.2. Verenigde Staten: Pas het Belastingcodeveld niet aan. Vul handmatig de **exacte waarde** (dollar en centen) in, in het **Belastingbedrag (Tax Amount)**-veld, klik op Berekenen (Calculate), en vervolgens op **Verzenden (Submit)**.

6.3. Voor Nederland: Selecteer een belastingcode uit de **Belastingcode (Tax Code)** vervolgkeuzemenu en klik op **Berekenen (Calculate) en dan Verzenden (Submit)**.

7. Houd het vakje aangevinkt, als u e-mailupdates over de factuurstatus wenst te ontvangen.

8. Wanneer u uw aanpassingen hebt voltooid, voer eventuele opmerkingen in voor Aon en klik vervolgens op **Verzenden (Submit)**.

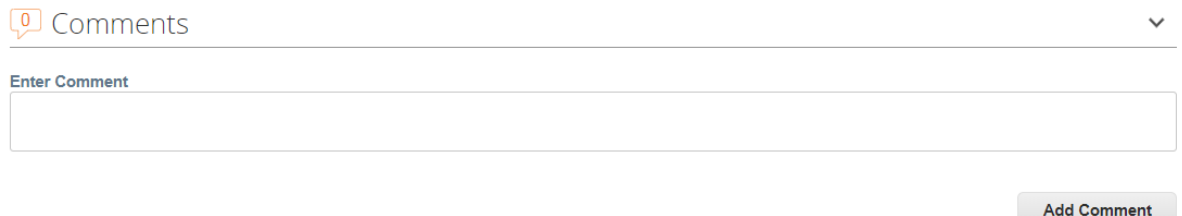

9. U zult per e-mail in kennis worden gesteld van de status van uw factuur. U kunt klikken op **Bekijk Status (View Status)** in de bevestigingsmail om de factuurstatus te controleren..

## Creditnota op basis van Inkooporder

Voor een creditnota die u dient te verzenden naar Aon, zult u de creditnota-PDF versturen naar de Aon Coupa-inbox [\(invoices@aon.coupahost.com\)](mailto:invoices@aon.coupahost.com), vanuit uw geregistreerde emailadres.

Het Aon AP team zal zijn eigen interne procedures volgen voor het afhandelen en aanmaken van de creditnota in Coupa. U zult per e-mail in kennis worden gesteld van de status van de verwerking.

### Een bestand bij een factuur toevoegen

Klik [hier](https://www.aon.com/about-aon/supplier-information/general-invoicing-information.jsp) om uzelf vertrouwd te maken met de factureringsvereisten die voldoen aan Coupa.

Als u zich in een land bevindt dat hier wordt vermeld, hoeft u het gedeelte 'afbeeldingsscan' niet in te vullen.

Als het land van waaruit u ons factureert niet wordt vermeld, moet u bij het indienen van uw factuur een scan van de originele factuur in PDF worden bijgevoegd in het gedeelte 'afbeeldingsscan'.

## Aanmaken van de factuur

Maak de factuur vanuit de CSP of de e-mail flip, zoals u normal gesproken ervoor zou zorgen dat alle vereiste Velden zijn ingevuld.

### Het bestand bijvoegen

Selecteer de knop "Bestand kiezen" in de buurt van het veld "Afbeelding Scannen". Let op: **Upload geen** factuur onder de bijlagen, aangezien dit niet zichtbaar is voor het Aon-team en het kan zijn dat ze een factuurdocument moeten opvragen.

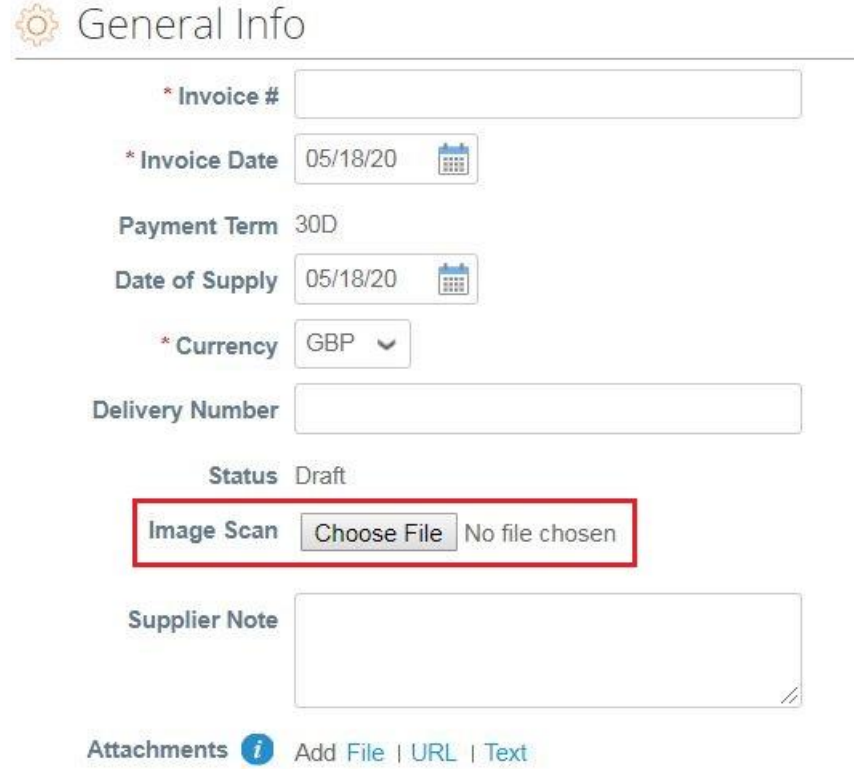

Blader naar het bestand en selecteer het juiste bestand om te uploaden.

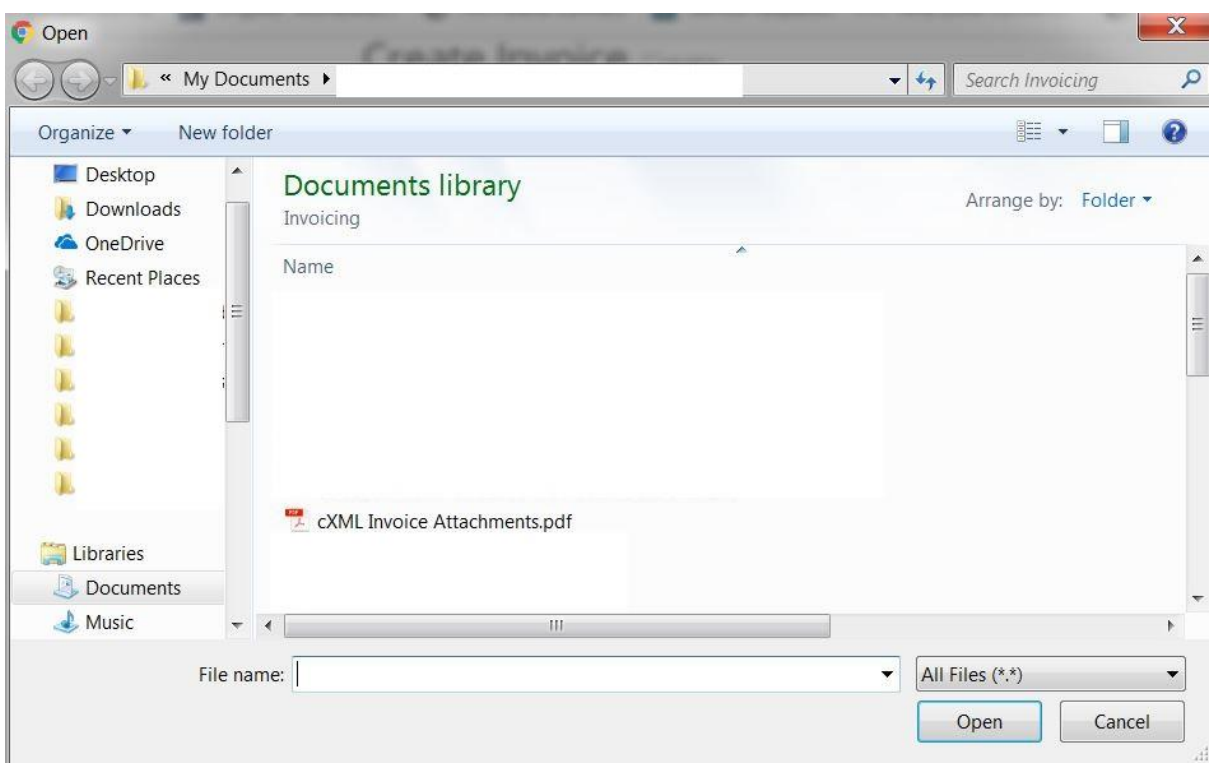

De naam van het bestand wordt nu weergegeven naast de knop "Bestand kiezen".

Choose File cXML Invoic...chments.pdf **Image Scan**